## 解决方案实践

# **Web** 网站基础安全防护

文档版本 1.0.0 发布日期 2023-08-15

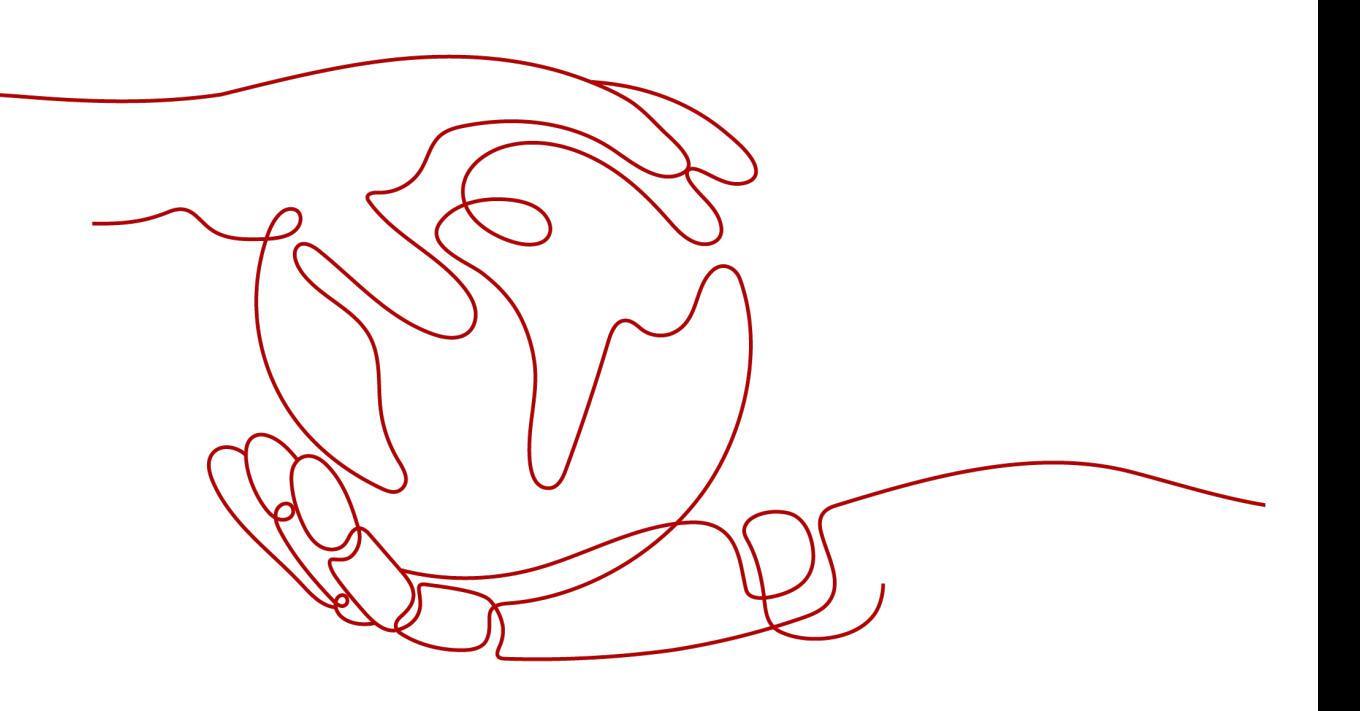

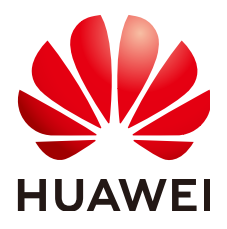

#### 版权所有 **©** 华为技术有限公司 **2024**。 保留一切权利。

非经本公司书面许可,任何单位和个人不得擅自摘抄、复制本文档内容的部分或全部,并不得以任何形式传 播。

#### 商标声明

**、<br>HUAWE和其他华为商标均为华为技术有限公司的商标。** 本文档提及的其他所有商标或注册商标,由各自的所有人拥有。

#### 注意

您购买的产品、服务或特性等应受华为公司商业合同和条款的约束,本文档中描述的全部或部分产品、服务或 特性可能不在您的购买或使用范围之内。除非合同另有约定,华为公司对本文档内容不做任何明示或暗示的声 明或保证。

由于产品版本升级或其他原因,本文档内容会不定期进行更新。除非另有约定,本文档仅作为使用指导,本文 档中的所有陈述、信息和建议不构成任何明示或暗示的担保。

安全声明

#### 漏洞处理流程

华为公司对产品漏洞管理的规定以"漏洞处理流程"为准,该流程的详细内容请参见如下网址: <https://www.huawei.com/cn/psirt/vul-response-process> 如企业客户须获取漏洞信息,请参见如下网址: <https://securitybulletin.huawei.com/enterprise/cn/security-advisory>

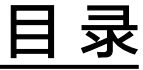

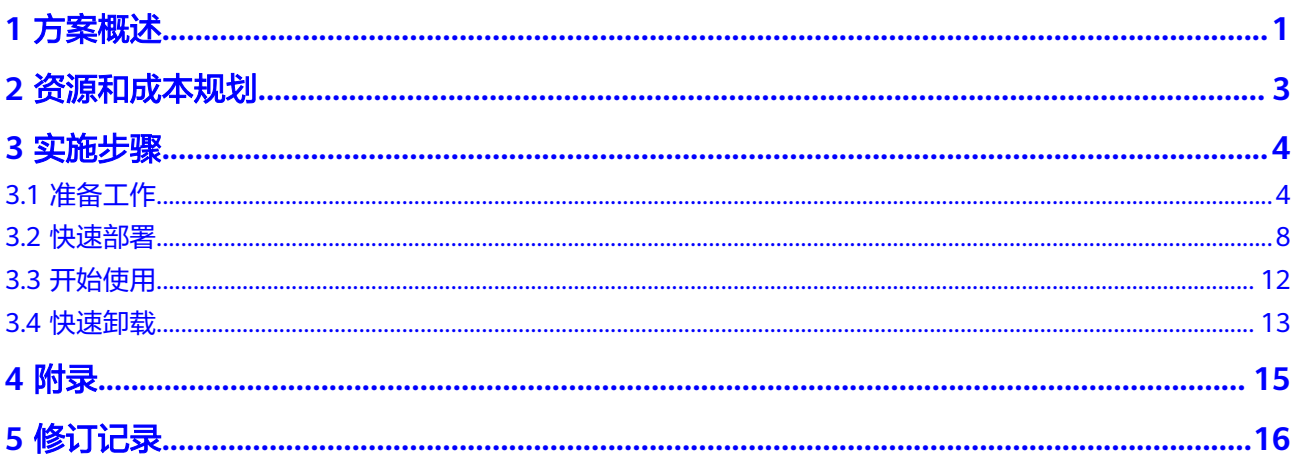

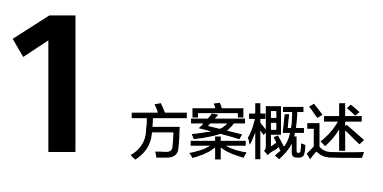

## <span id="page-4-0"></span>应用场景

该解决方案基于华为云Web应用防火墙 WAF构建,可以帮助企业网站业务流量进行多 维度检测和防护,全面避免网站被黑客恶意攻击和入侵。适用于如下场景:

- 银行系统/金融机构、政府/事业单位、医疗、高校、科研领域网站防御场景;
- 满足Web应用系统,等保合规、保障网站业务安全的场景;
- 防应用层攻击导致业务中断、数据泄密等场景;
- 有效应对活动特殊时期激增的业务流量和恶意流量攻击的场景。

### 方案架构

该解决方案基于华为云Web应用防火墙 WAF构建,可以帮助企业网站业务流量进行多 维度检测和防护,全面避免网站被黑客恶意攻击和入侵。

#### 图 **1-1** 方案架构图

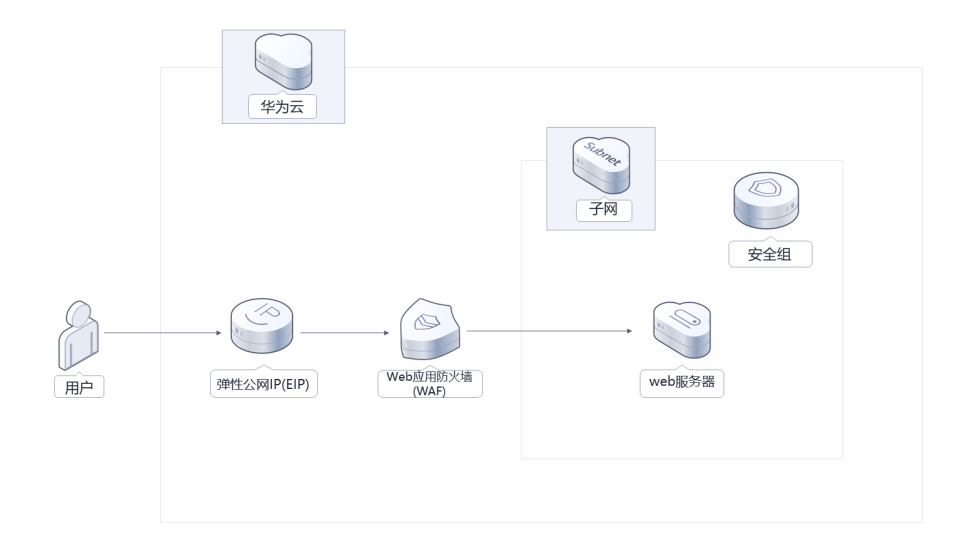

该解决方案部署如下资源:

- 创建一台云模式入门版Web应用防火墙 WAF,用于对HTTP请求进行检测,保证 Web服务安全稳定。
- 在Web应用防火墙WAF上一键添加防御域名,提高配置域名的便利性,构建风险 全面可控的网站安全架构,保障网站业务连续可用。

## 方案优势

- 防御全面 一键添加WAF防御域名,WAF预置丰富的攻击特征签名库,可检测数十类通用 Web攻击特征,轻松阻断多种Web攻击。
- 精准高效 采用规则和AI双引擎架构,默认集成华为最新防护规则和优秀实践;企业级用户 策略定制,支持拦截页面自定义、多条件的CC防护策略配置、海量IP黑名单等, 防护更精准。
- 一键部署 该解决方案提供一键启动部署,5分钟即可自动化完成环境的部署。

## 约束与限制

- 该解决方案部署前,需注册华为账号并开通华为云,完成实名认证,且账号不能 处于欠费或冻结状态。如果计费模式选择"包年包月",请确保账户余额充足以 便一键部署资源的时候可以自动支付;或者在一键部署的过程进入<mark>费用中心</mark>,找 到"待支付订单"并手动完成支付。
- 同一账号在同一个大区域(例如华北区域)只能选择一个Web应用防火墙服务版 本。
- 如果涉及WAF的退订与重新购买,请确保重新购买的WAF与原WAF在同一区域, 如果不在同一区域,原WAF中配置的数据将不能保存。此时,您需要在购买WAF 后,将防护域名重新接入WAF,并根据防护需求为域名配置相应的防护规则,详 细说明请参见**Web**[防火墙官方帮助文档。](https://support.huaweicloud.com/price-waf/waf_03_0226.html)
- 使用中国大陆节点服务器部署的Web网站,您需要注册域名,并在开通网站前按 照工信部要求办理网站备案,以确保您的网站可以通过域名正常访问。华为云支 持一站式完成域名注册、实名认证、网站备案和网站解析等操作,详细操作请参 [考域名注册服务](https://support.huaweicloud.com/qs-domain/zh-cn_topic_0122928858.html) **Domains**流程指引。

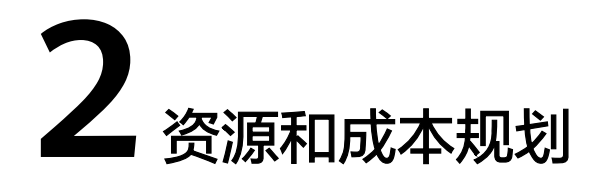

<span id="page-6-0"></span>该解决方案主要部署如下资源,各项花费如表**2-1**所示,具体收费标准请参考华为云官 [网价格详情](https://www.huaweicloud.com/pricing.html?tab=detail#/waf),实际收费以账单为准。

表 **2-1** 资源和成本规划(仅供参考)

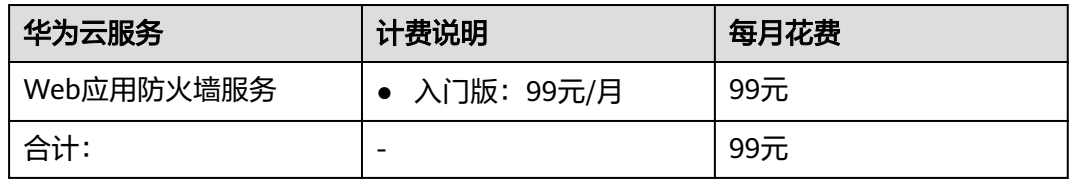

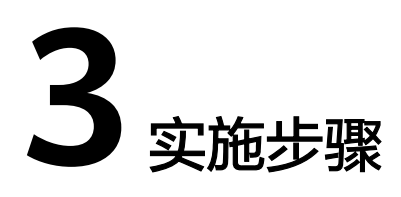

<span id="page-7-0"></span>3.1 准备工作 3.2 [快速部署](#page-11-0) 3.3 [开始使用](#page-15-0) 3.4 [快速卸载](#page-16-0)

# **3.1** 准备工作

## 创建 **rf\_admin\_trust** 委托(可选)

**步骤1** 进入华为云官网,打开<mark>[控制台管理](https://console.huaweicloud.com/console/?region=cn-north-4#/home)</mark>界面,鼠标移动至个人账号处,打开 "统一身份认 证"菜单。

图 **3-1** 控制台管理界面

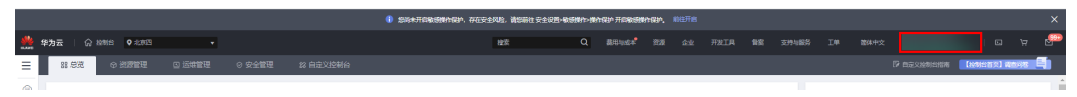

#### 图 **3-2** 统一身份认证菜单

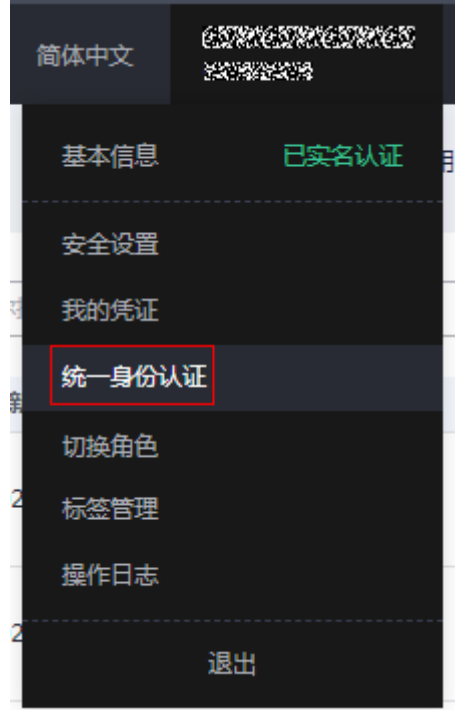

步骤**2** 进入"委托"菜单,搜索"rf\_admin\_trust"委托。

#### 图 **3-3** 委托列表

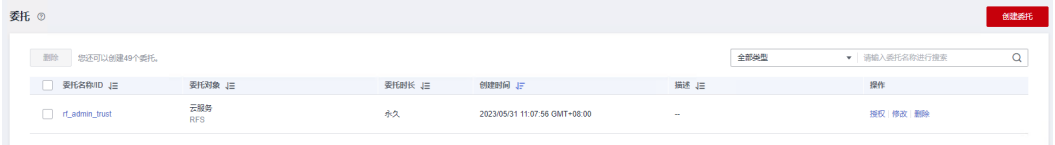

- 如果委托存在,则不用执行接下来的创建委托的步骤
- 如果委托不存在时执行接下来的步骤创建委托
- **步骤3** 单击步骤2界面中的"创建委托"按钮,在委托名称中输入"rf\_admin\_trust",委托 类型选择"云服务",输入"RFS",单击"下一步"。

#### 图 **3-4** 创建委托

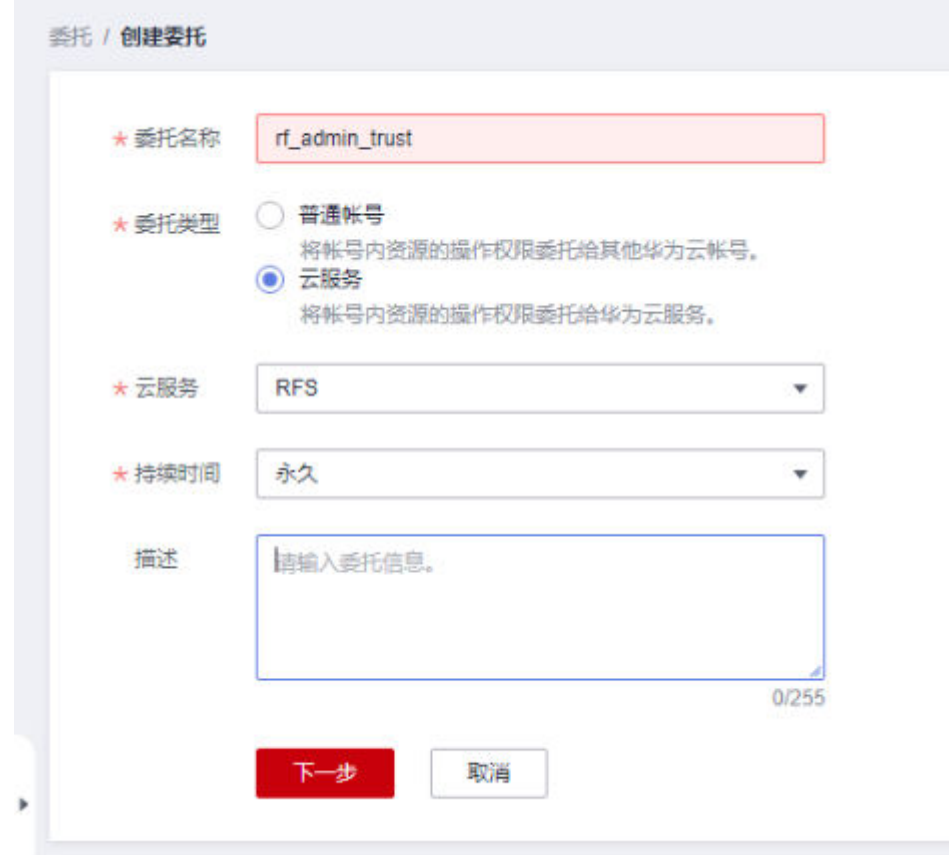

步骤4 在搜索框中输入"Tenant Administrator"权限,并勾选搜索结果,单击"下一步"。

#### 图 **3-5** 选择策略

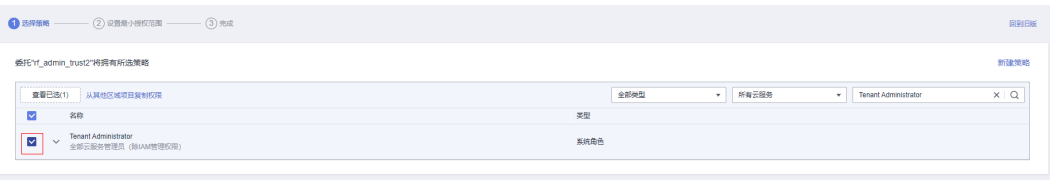

步骤5 选择"所有资源", 并单击"下一步"完成配置。

#### 图 **3-6** 设置授权范围

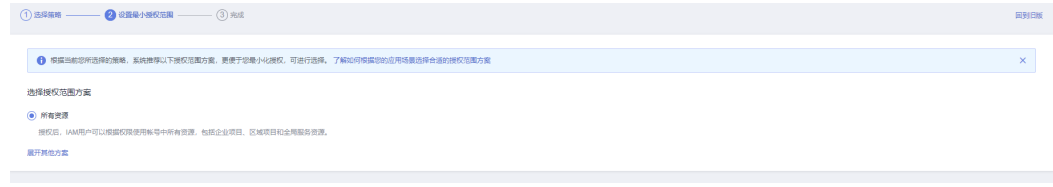

步骤**6** "委托"列表中出现"rf\_admin\_trust"委托则创建成功。

#### 图 **3-7** 委托列表

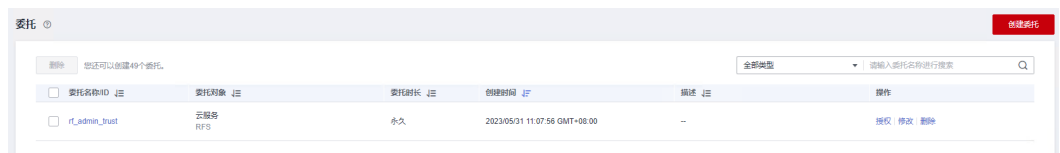

#### **----**结束

### 检查源站

步骤1 登录[华为云控制台,](https://console.huaweicloud.com/console/?locale=zh-cn®ion=cn-north-4#/home)选择源站所在的区域.。

#### 图 **3-8** 选择 Region

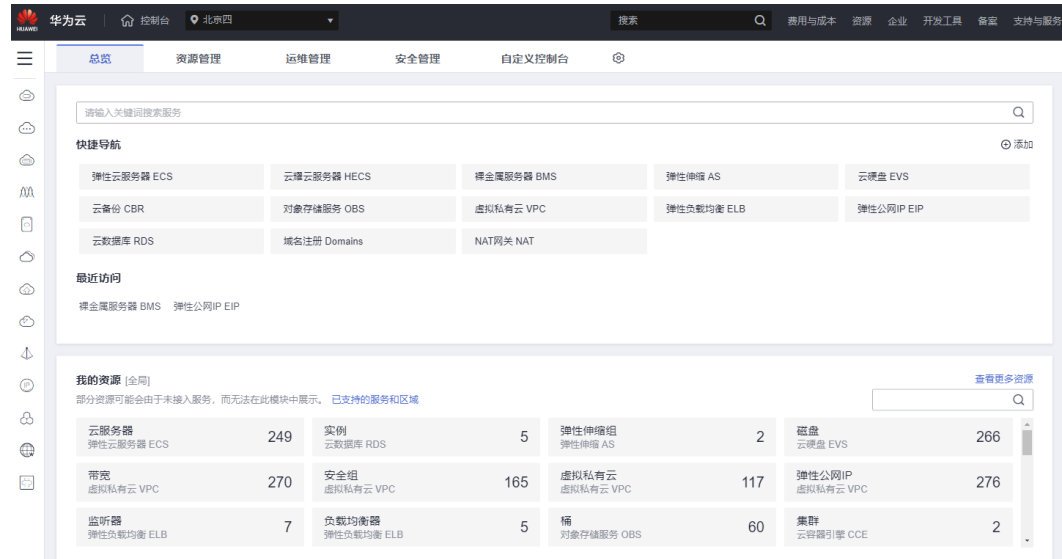

#### 步骤2 查看源站服务器的弹性公网IP。在左侧导航栏,选择"弹性云服务器ECS",在华为云 控制台查看源站服务器的弹性公网IP地址。

#### 图 **3-9** 查看源站服务器的弹性公网 IP

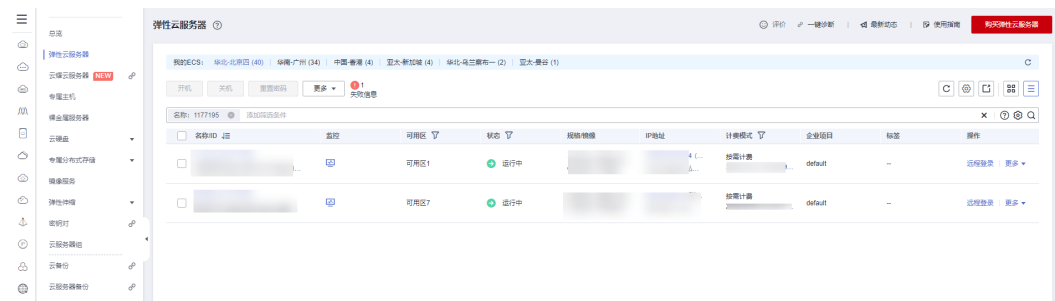

步骤**3** 在浏览器栏输入"http://EIP:端口"访问预置页面,验证源站能否正常访问。

#### **----**结束

## <span id="page-11-0"></span>**3.2** 快速部署

本章节主要帮助用户快速部署Web网站基础安全防护解决方案。

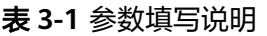

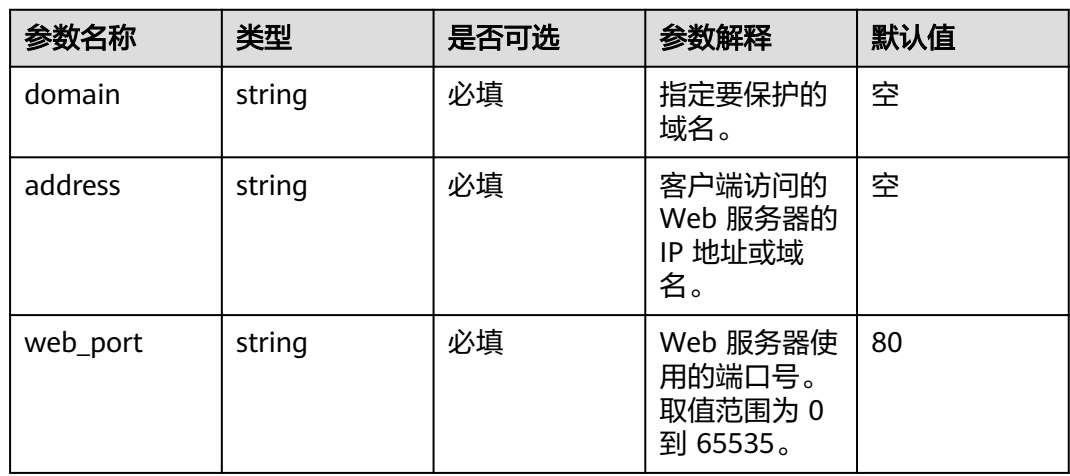

步骤**1** 登录[华为云解决方案实践](https://www.huaweicloud.com/solution/implementations/index.html),选择"Web网站基础安全防护"解决方案。数据中心下拉 菜单可以选择需要部署的区域,单击"一键部署",跳转至解决方案创建堆栈界面。

#### 图 **3-10** 解决方案实施库

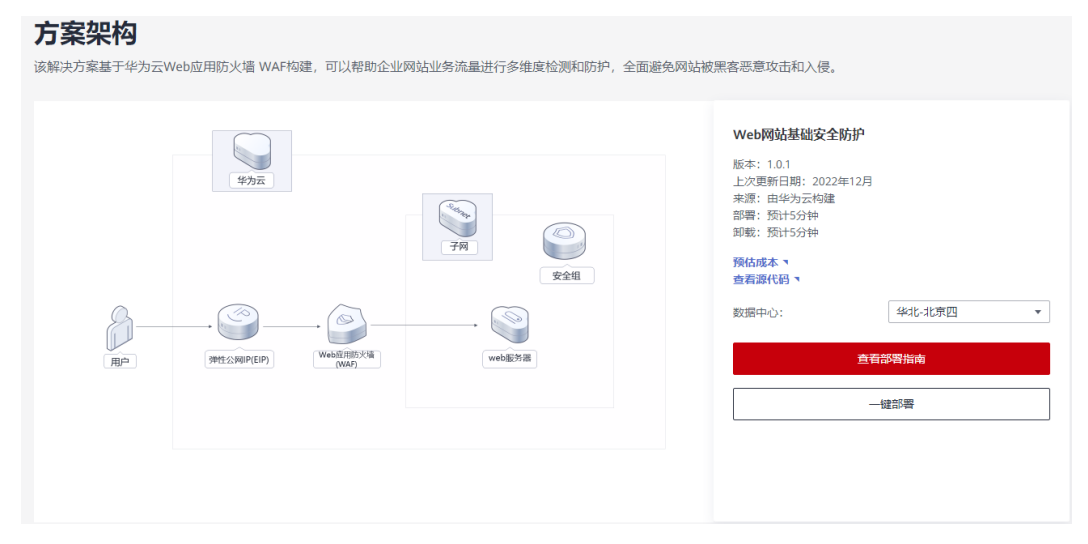

步骤2 在选择模板界面中,单击"下一步"。

#### 图 **3-11** 选择模板

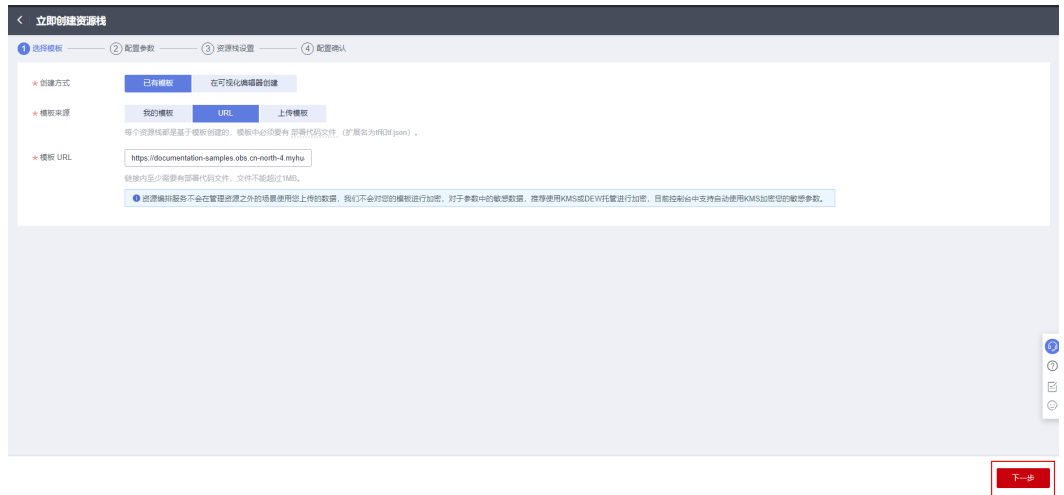

**步骤3** 在配置参数界面中,参考<mark>表3-</mark>1完成自定义参数填写,单击"下一步"。

#### 图 **3-12** 配置参数

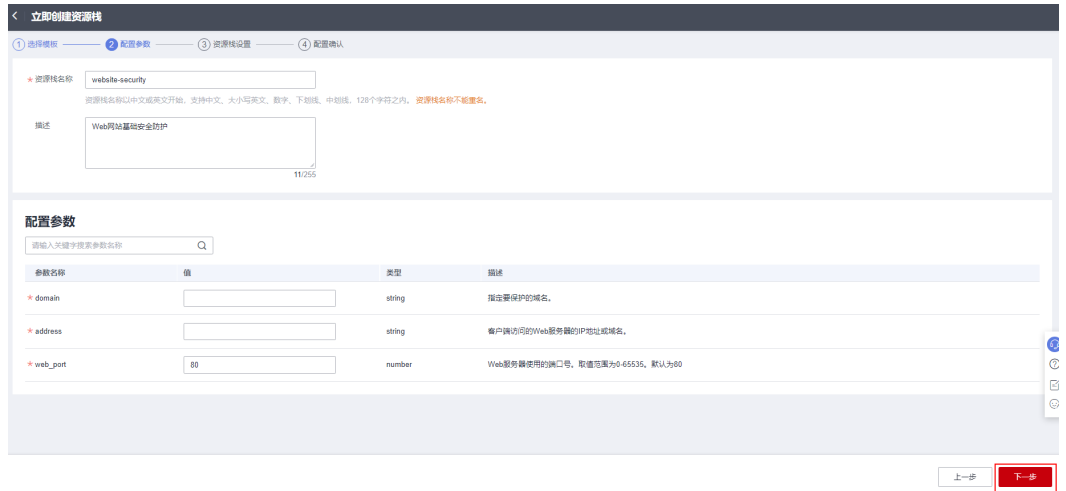

步骤**4** 在资源栈设置页面中,权限委托选择"rf\_admin\_trust"(可选),单击"下一步"。

### 图 **3-13** 资源栈设置

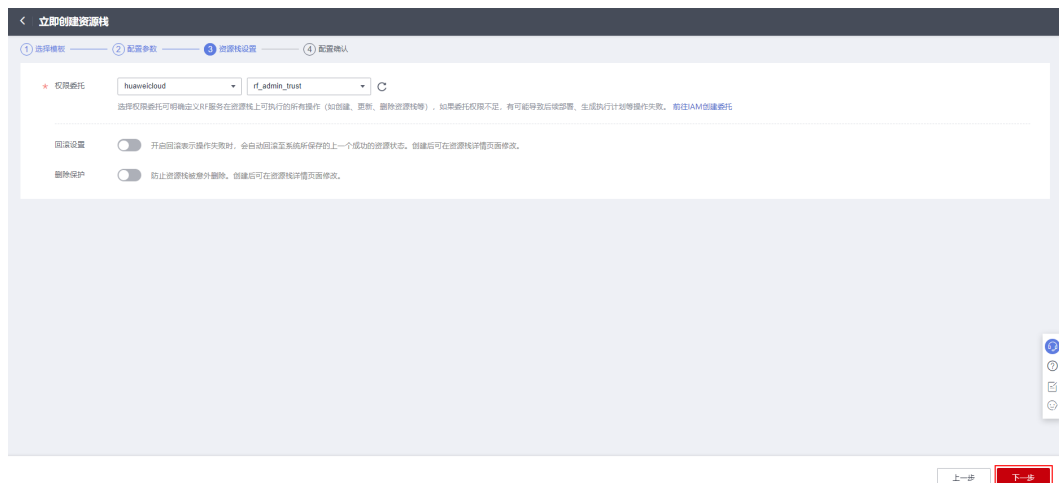

步骤**5** 在配置确认页面中,单击"创建执行计划"。

图 **3-14** 配置确认

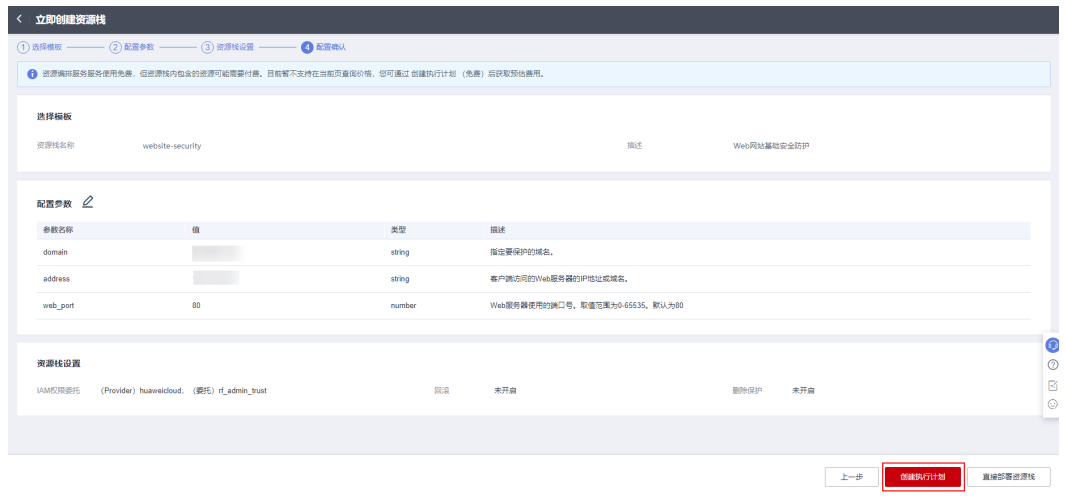

步骤6 在弹出的创建执行计划框中,自定义填写执行计划名称,单击"确定"。

 $\times$ 

图 **3-15** 创建执行计划

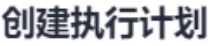

- 在部署资源栈之前, 您可以通过创建执行计划提前浏览您准备部署的资源栈信息、 检查各项配置,以此评估对正在运行资源的影响。
- · 该创建免费,但会占用资源栈配额。创建后会生成一个未开通资源的资源栈,并在 执行计划详情提示预计费用。

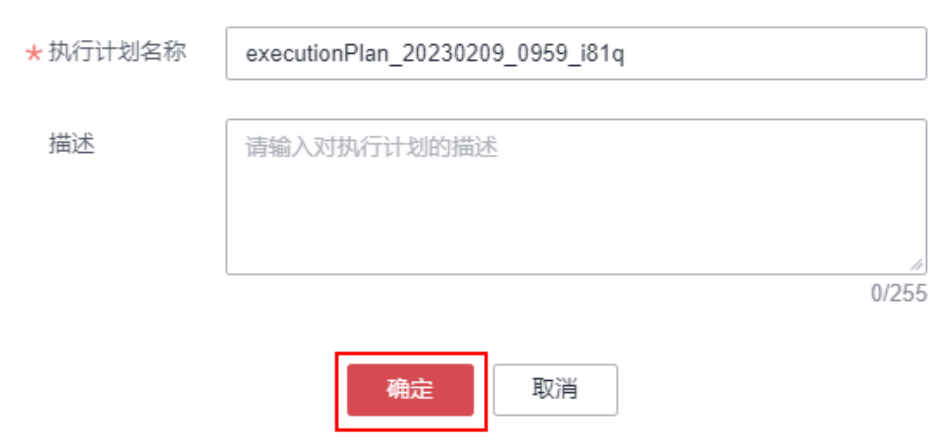

步骤**7** 待执行计划状态为"创建成功,待部署"后,单击"执行",并且在弹出的执行计划 确认框中单击"部署"。

图 **3-16** 执行计划

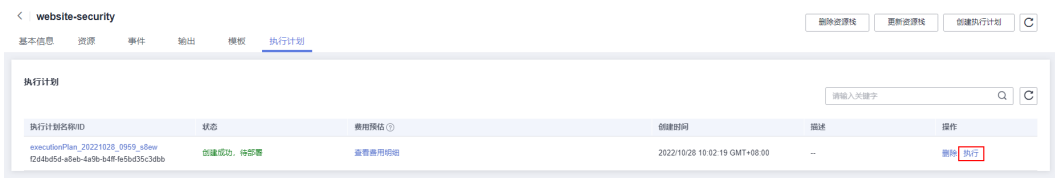

<span id="page-15-0"></span>图 **3-17** 执行计划确认

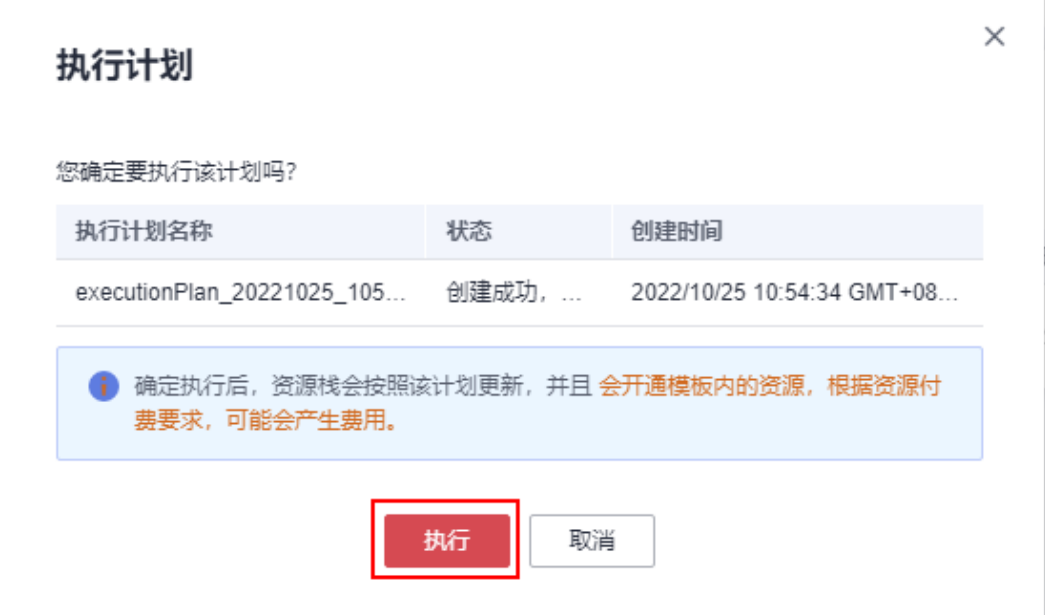

- 步骤**8** (可选)如果计费模式选择"包年包月",在余额不充足的情况下(所需总费用请参 考表**[2-1](#page-6-0)**)请及时登录[费用中心,](https://account.huaweicloud.com/usercenter/?agencyId=®ion=cn-north-4&locale=zh-cn#/userindex/allview)手动完成待支付订单的费用支付。
- 步骤9 等待解决方案自动部署。部署成功后,单击"事件",回显结果如下:

#### 图 **3-18** 资源创建成功

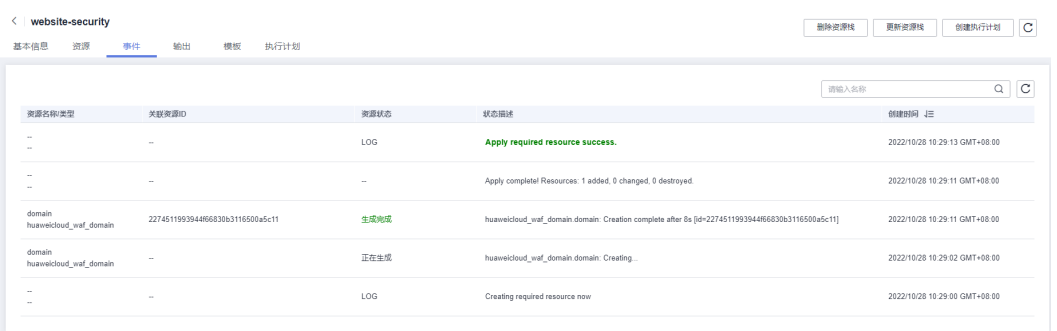

**----**结束

## **3.3** 开始使用

## 配置 **WAF**

步骤**1** 登录"**Web**[应用防火墙](https://console.huaweicloud.com/waf/?agencyId=8f3a7568dba64651869aa83c1b53de79®ion=cn-north-4&locale=zh-cn#/waf/dashboard)**WAF**"控制台,进入"网站设置"页面,单击回源IP加白,按 照操作步骤完成配置。

#### <span id="page-16-0"></span>图 **3-19** 网站设置

图 **3-20** 配置成功

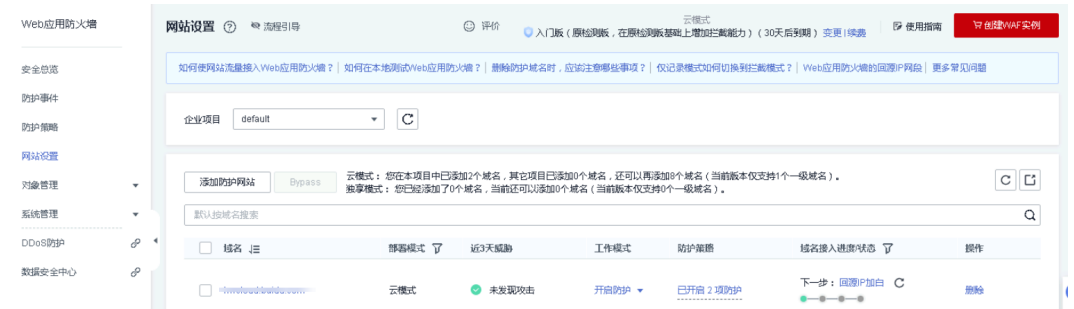

#### 步骤**2** 域名接入进度变为已接入,说明配置成功。

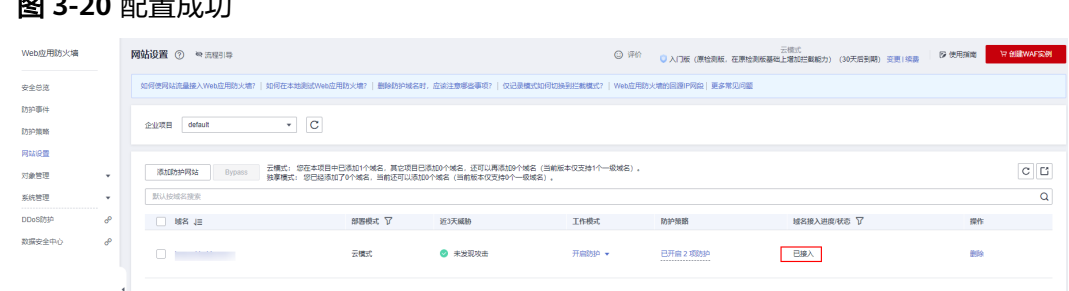

#### **----**结束

### 访问测试

- 步骤**1** 清理浏览器缓存。
- 步骤**2** 在本地电脑的浏览器中输入防护域名,测试网站域名是否能正常访问。
- 步骤**3** 如果网站防护域名能够正常打开,说明通过Web网站基础安全防护访问Web源站的线 路连通性正常。

**----**结束

## **3.4** 快速卸载

#### 一键卸载

步骤**1** 解决方案部署成功后,单击该方案堆栈后的"删除"。

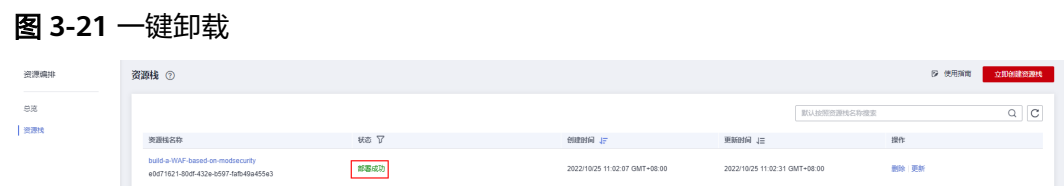

步骤**2** 在弹出的删除堆栈确认框中,输入Delete,单击"确定",即可卸载解决方案。

#### 图 **3-22** 删除堆栈确认

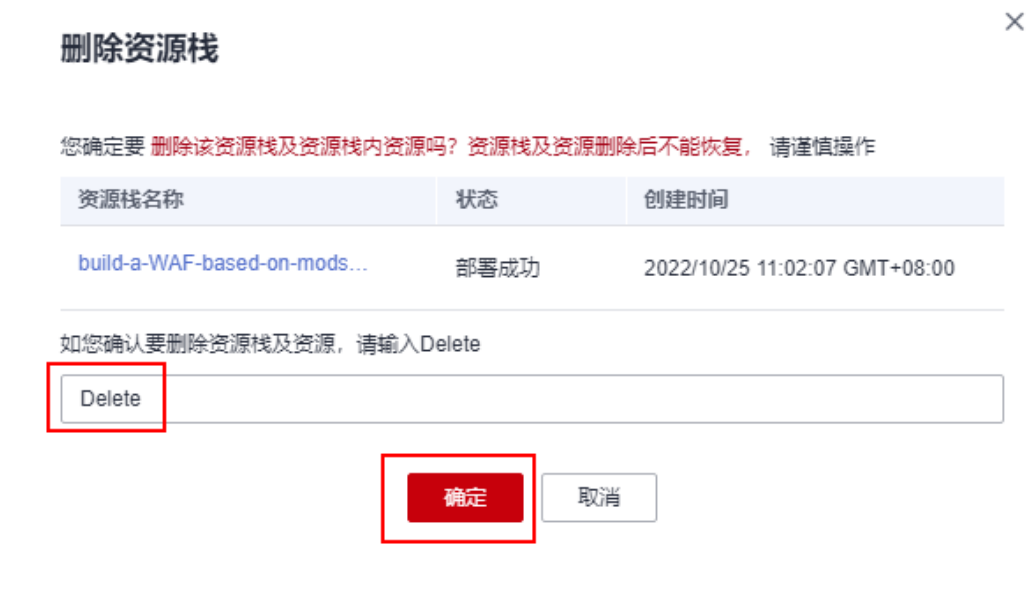

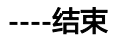

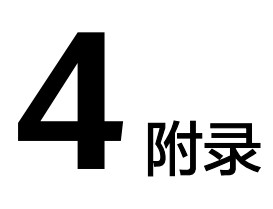

## <span id="page-18-0"></span>名词解释

基本概念、云服务简介、专有名词解释:

- 弹性云服务器ECS: 是一种可随时自助获取、可弹性伸缩的云服务器, 可帮助您打 造可靠、安全、灵活、高效的应用环境,确保服务持久稳定运行,提升运维效 率。
- 弹性公网IP:提供独立的公网IP资源,包括公网IP地址与公网出口带宽服务。可以 与弹性云服务器、裸金属服务器、虚拟IP、弹性负载均衡、NAT网关等资源灵活 地绑定及解绑。
- 域名注册(Domains):是用户付费获取Internet上某一域名一段时间使用权的过 程。华为云域名注册服务与新网合作,提供域名的注册、购买、实名认证以及管 理功能。通过华为云注册的域名其注册商为新网,由华为云提供域名管理服务。
- Web应用防火墙 (Web Application Firewall, WAF): 通过对HTTP(S)请求进行 检测,识别并阻断SQL注入、跨站脚本攻击、网页木马上传、命令/代码注入、文 件包含、敏感文件访问、第三方应用漏洞攻击、CC攻击、恶意爬虫扫描、跨站请 求伪造等攻击,保护Web服务安全稳定。

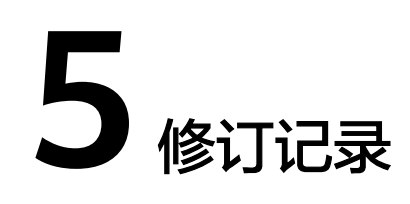

#### <span id="page-19-0"></span>表 **5-1** 修订记录

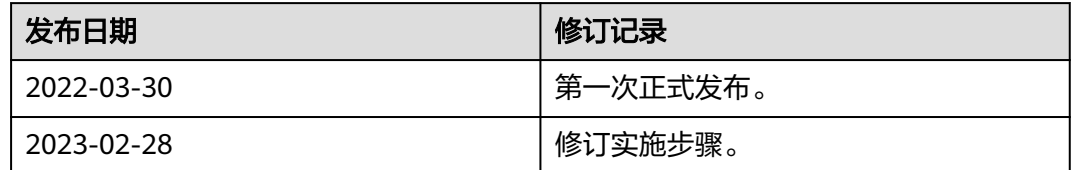